# IRIS/AIR

Pseudonimi e riconoscimento autori UNIMI

#### Pseudonimi

- E' possibile inserire in AIR forme diverse del proprio nominativo (ad es. nel caso di doppi nomi, doppi cognomi ecc.)
- Cliccare sul proprio nome in alto a destra e scegliere «Profilo anagrafico»
- Nella sezione «Pseudonimi Nomi autore» cliccare su «+», inserire la forma del nome e cliccare su «Inserisci»
- Scorrere fino in fondo e cliccare «Salva»

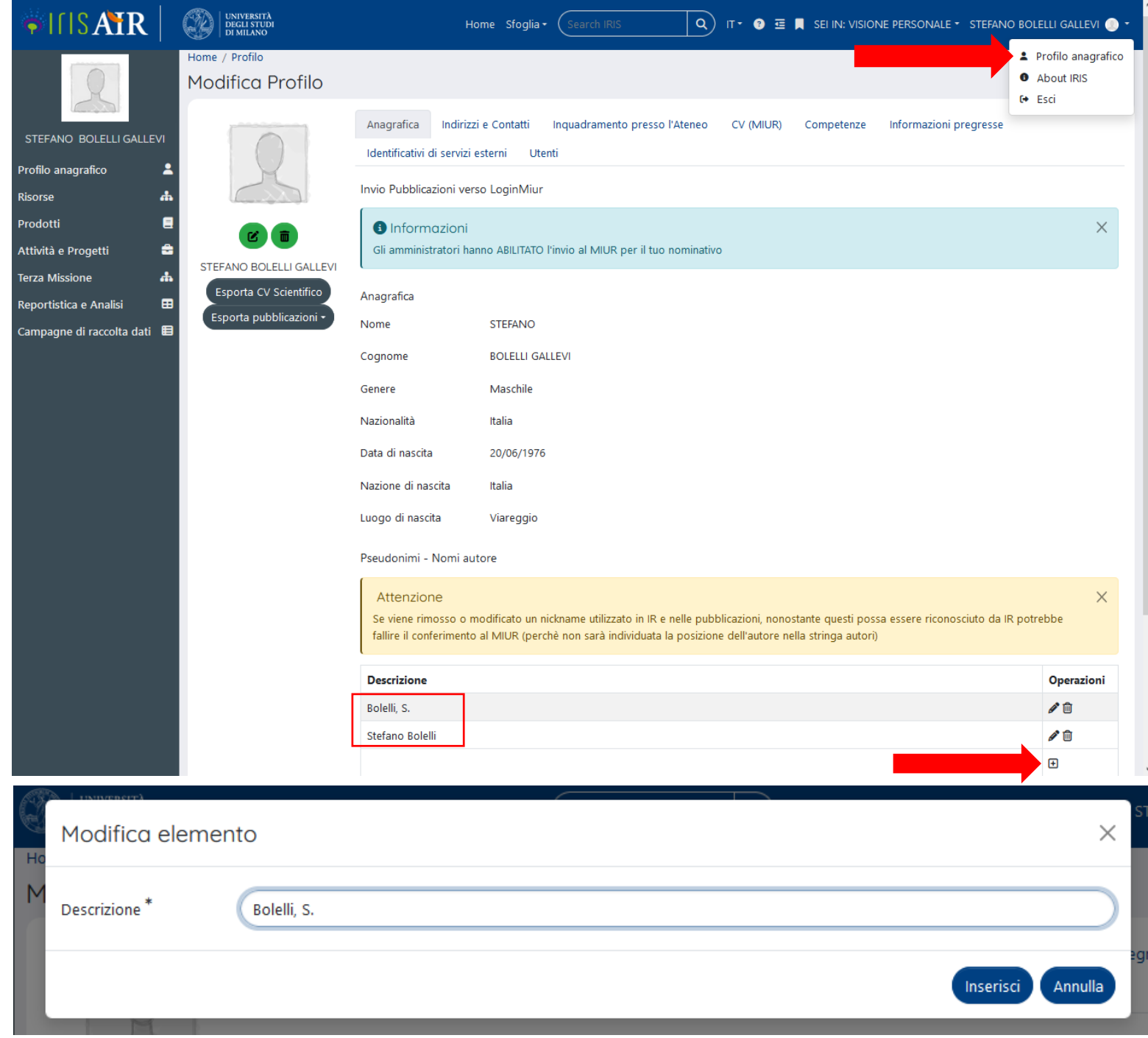

#### Riconoscimento autori UNIMI

- Se inserisci manualmente una pubblicazione, digita o incolla l'elenco degli autori e clicca «Elabora stringa autori»
- Se importi una pubblicazione ad es. da DOI, passa alla slide successiva

Autori<sup>\*</sup>

Pitocco D.; DiStasio E.; Crino A.; Manfrini S.; Guglielmi C.; Visalli N.; Suraci C.; Matteoli M.C.; Cavallo M.G.; Bizzarri C.; Pozzilli P.; Visalli N.; Manfrini S.; Fioriti E.; Cipponeri E.; Maurizi A.R.; Valente L.; Guglielmi C.; Anguissola G.B.; Cipolloni L.; Pantano A.L.; Benevento D.; Merola M.K.; Barchetta I.; Fallucca S.; Matteoli M.C.; Patera I.P.; Cappa M.; Crino A.; Spera S.; Schiaffini R.; Suraci C.; Pitocco D.; Ghirlanda G.; Gatta G.

Elabora stringa autori

#### Riconoscimento ( autori UNIMI

IRIS/AIR effettua un riconoscimento automatico e segnala:

• In VERDE, i nominativi che trova in anagrafica di Ateneo

 $\overline{2}$ 

6

 $\overline{\mathbf{8}}$ 

 $\overline{9}$ 

- In GIALLO i nominativi per cui trova una corrispondenza parziale
- In GRIGIO gli autori per cui non trova corrispondenza

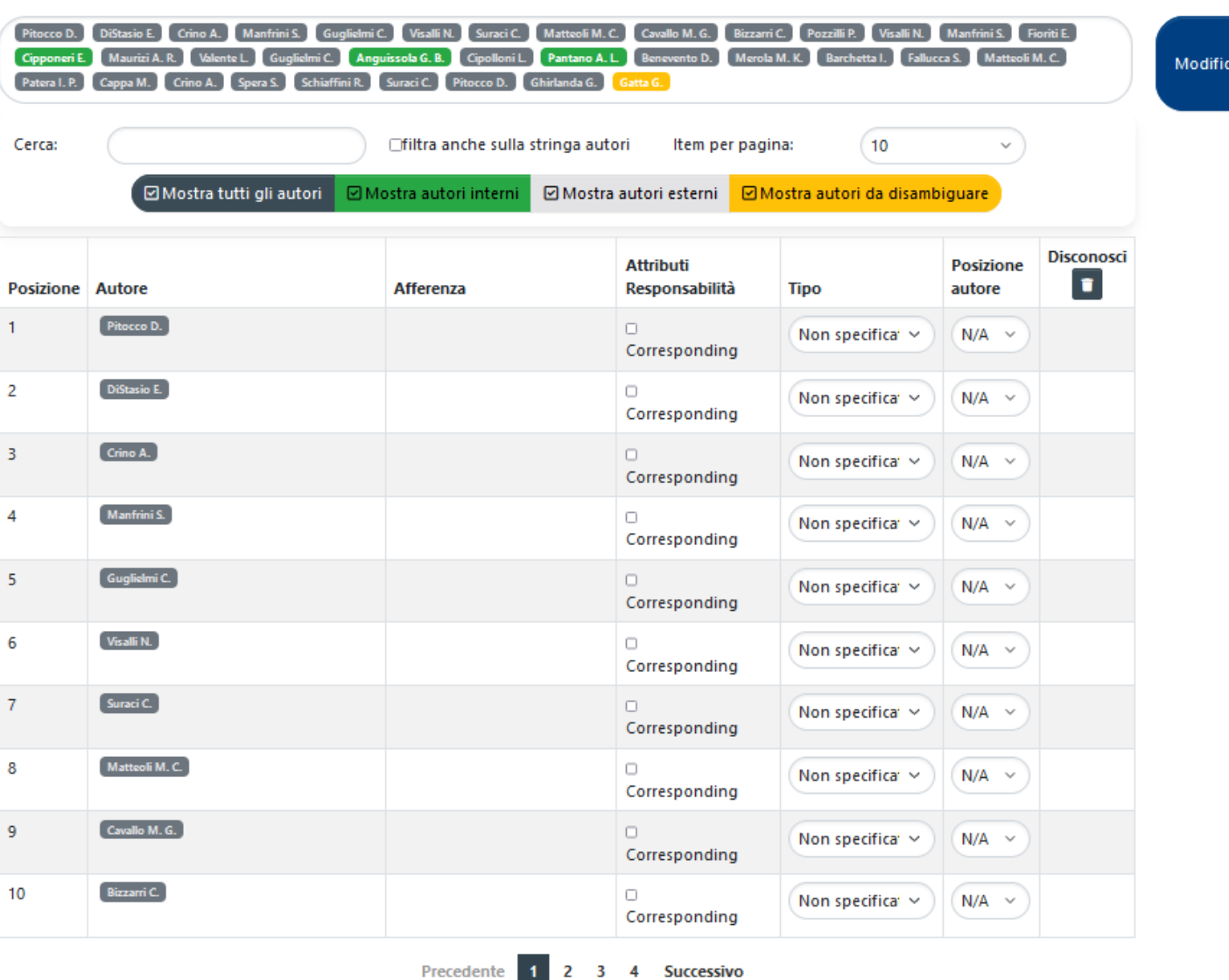

Successivo

stringa autor

## Riconoscimento autori UNIMI

I nominativi in VERDE vanno controllati:

- Usare le checkbox per elencare solo quelli
- Usare il cestino per scartare le corrispondenza sbagliate: il nominativo corrispondente diventa GRIGIO
- In alternativa, cliccare il singolo nominativo e indicare la corrispondenza corretta o marcarlo come esterno (GRIGIO)

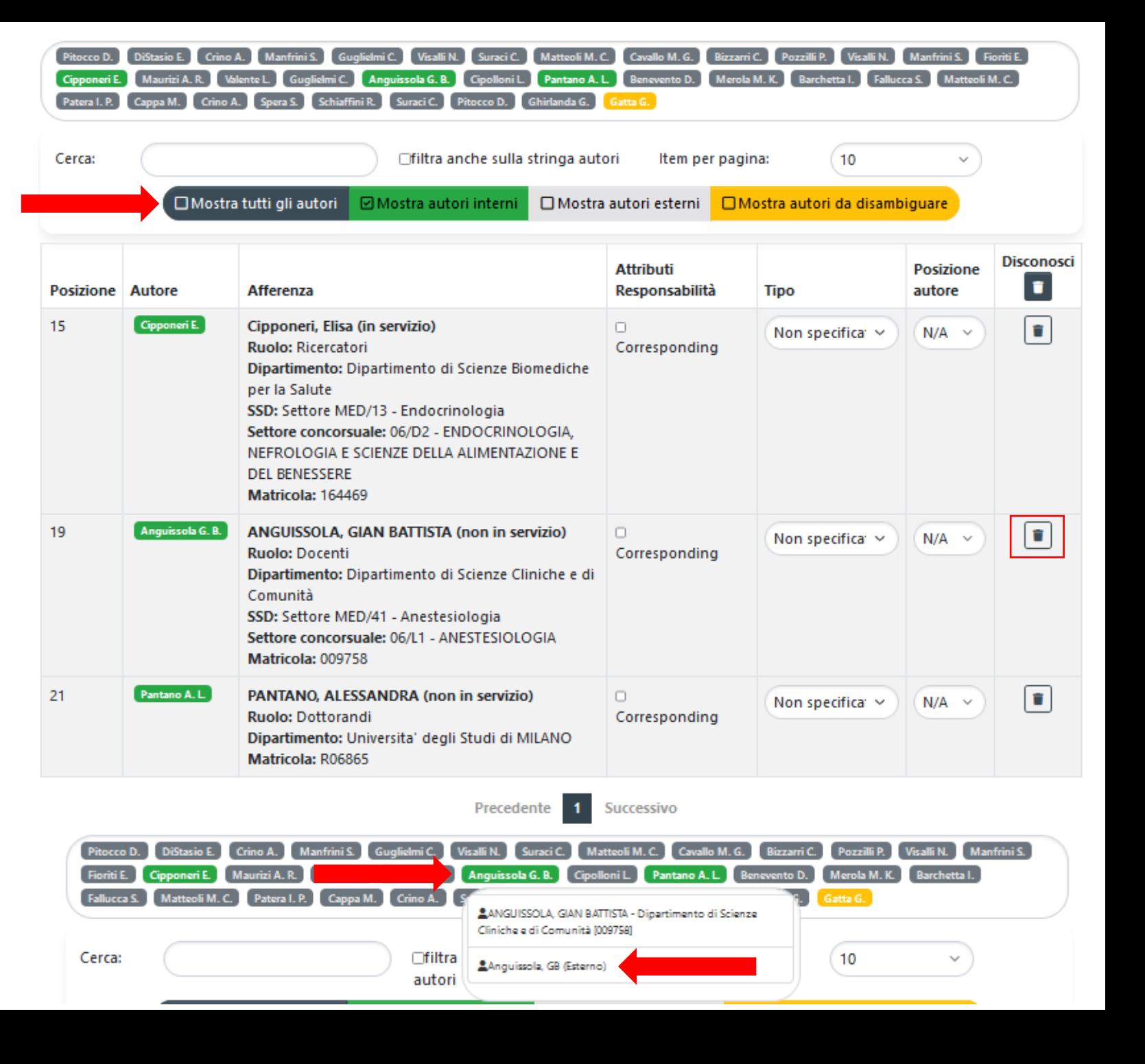

## Riconoscimento autori UNIMI

I nominativi in GIALLI vanno controllati:

- Usare le checkbox per elencare solo quelli
- Se NON corrispondono a autori UNIMI, non fare nulla: AIR li considererà esterni automaticamente
- In alternativa, cliccare il singolo nominativo (nell'elenco o nella lista) e indicare la corrispondenza corretta o marcarlo come esterno (GRIGIO)

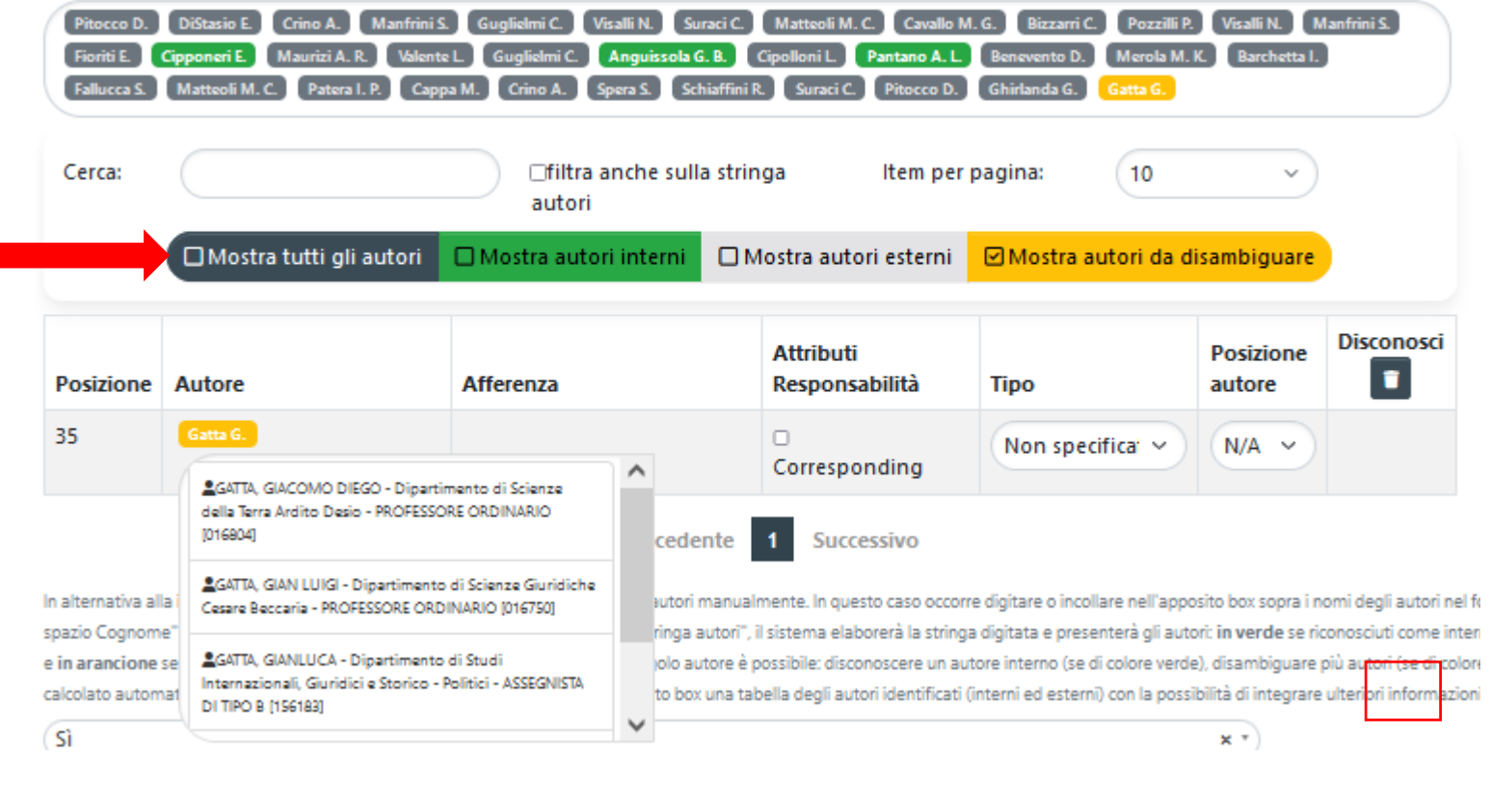

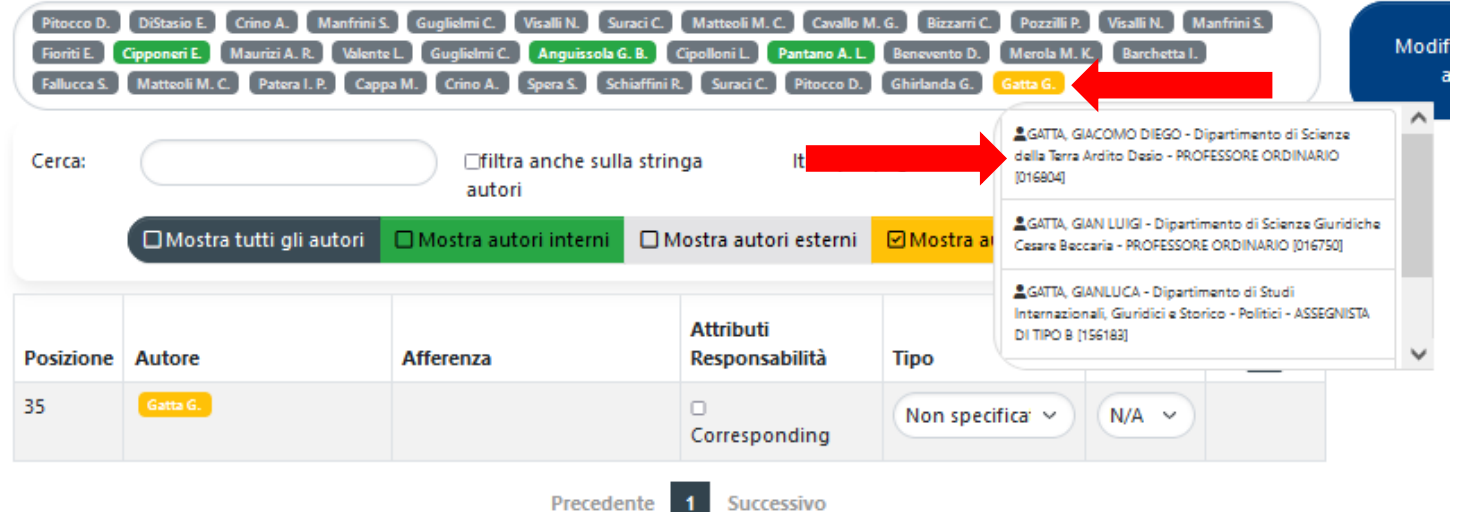

### Riconoscimento autori UNIMI

I nominativi in GRIGIO possono essere trascurati, ma se AIR lascia in GRIGIO un autore UNIMI, scrivere a [air@unimi.it](mailto:air@unimi.it)

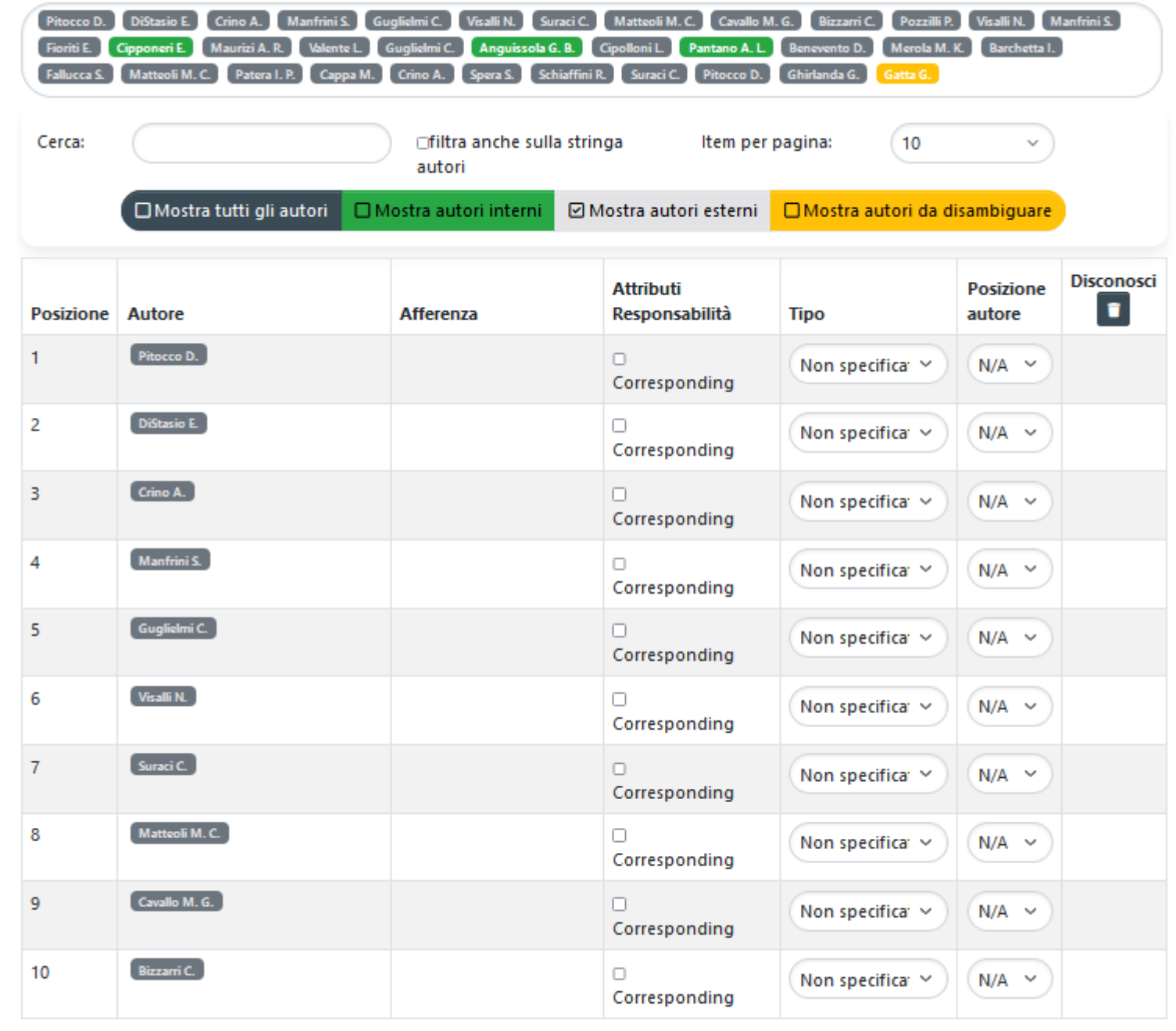